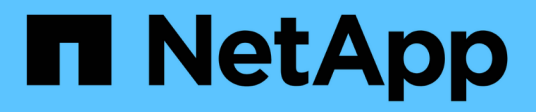

# **Workflow für Cluster- und SVM-Peering**

System Manager Classic

NetApp June 22, 2024

This PDF was generated from https://docs.netapp.com/de-de/ontap-system-managerclassic/peering/task\_preparing\_for\_cluster\_peering.html on June 22, 2024. Always check docs.netapp.com for the latest.

# **Inhalt**

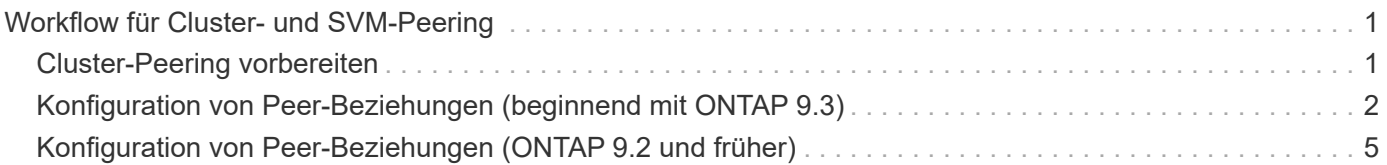

# <span id="page-2-0"></span>**Workflow für Cluster- und SVM-Peering**

Sie können eine Peering-Beziehung mithilfe des ONTAP System Managers mit ONTAP 9.7 oder früher einrichten. Das Einrichten einer Peering-Beziehung umfasst die Vorbereitung jedes Clusters für Peering, die Erstellung von Intercluster Logical Interfaces (LIFs) auf jedem Node jedes Clusters, die Einrichtung einer Cluster-Peer-Beziehung und die Einrichtung einer SVM Peering-Beziehung.

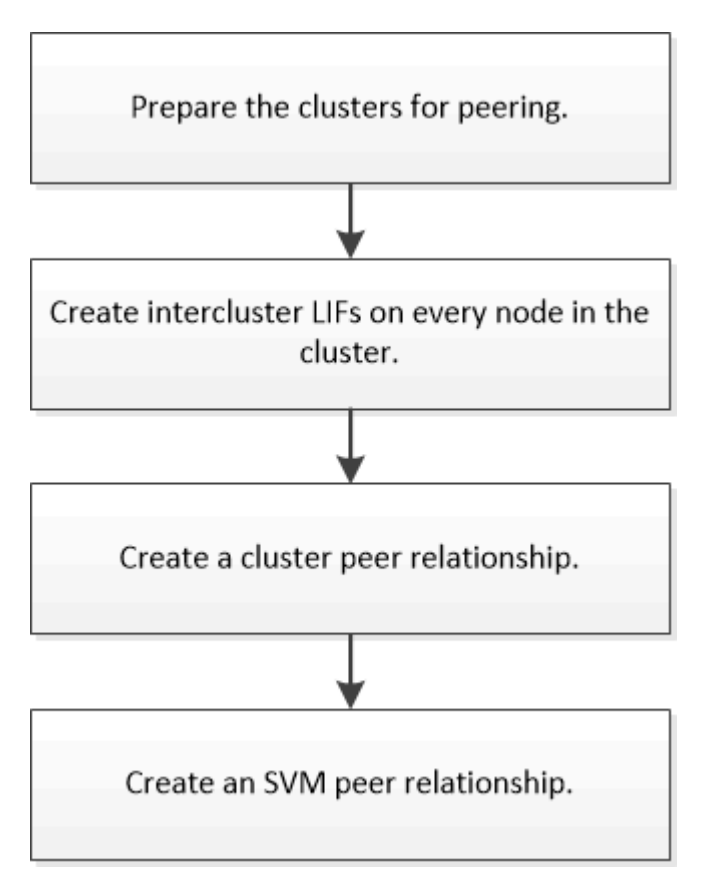

Wenn Sie ONTAP 9.2 oder älter ausführen, erstellen Sie eine SVM Peering-Beziehung und erstellen eine Datensicherungsbeziehung zwischen dem Quell-Volume und dem Ziel-Volume.

# <span id="page-2-1"></span>**Cluster-Peering vorbereiten**

Bevor Sie eine Cluster-Peering-Beziehung mithilfe der ONTAP System Manager *classic* -Schnittstelle mit ONTAP 9.7 oder einer älteren Version erstellen, müssen Sie überprüfen, ob die Zeit auf jedem Cluster mit einem externen NTP-Server (Network Time Protocol) synchronisiert wird, und ermitteln Sie die Subnetze, Ports und Passphrases, die Sie verwenden möchten.

## **Schritte**

1. Wenn Sie ONTAP 9.2 oder eine frühere Version verwenden, bestimmen Sie die Passphrase, die Sie für jede Cluster-Peer-Beziehung verwenden möchten.

Die Passphrase muss mindestens acht Zeichen enthalten.

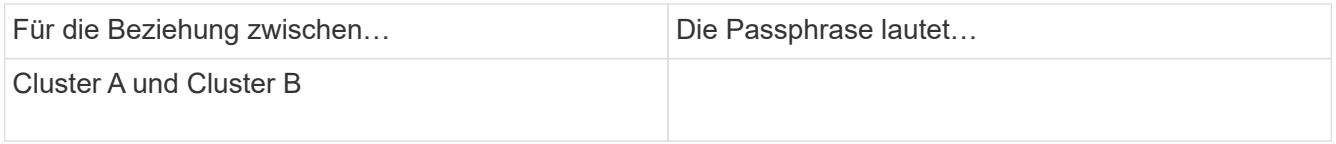

Ab ONTAP 9.3 können Sie die Passphrase aus dem Remote-Cluster generieren und gleichzeitig die Cluster-Peer-Beziehung erstellen.

["Erstellen einer Cluster-Peer-Beziehung \(Beginn: ONTAP 9.3\)"](#page-4-0)

2. Identifizieren Sie die Subnetze, IP-Adressen und Ports, die Sie für Intercluster-LIFs verwenden.

Standardmäßig wird die IP-Adresse automatisch aus dem Subnetz ausgewählt. Wenn Sie die IP-Adresse manuell angeben möchten, müssen Sie sicherstellen, dass die IP-Adresse entweder bereits im Subnetz verfügbar ist oder später dem Subnetz hinzugefügt werden kann. Informationen zu Subnetzen finden Sie auf der Registerkarte Netzwerk.

Erstellen Sie eine Tabelle ähnlich der folgenden Tabelle, um Informationen zu den Clustern zu erfassen. In der folgenden Tabelle wird davon ausgegangen, dass jedes Cluster vier Nodes hat. Wenn ein Cluster mehr als vier Nodes hat, fügen Sie für die zusätzlichen Informationen Zeilen hinzu.

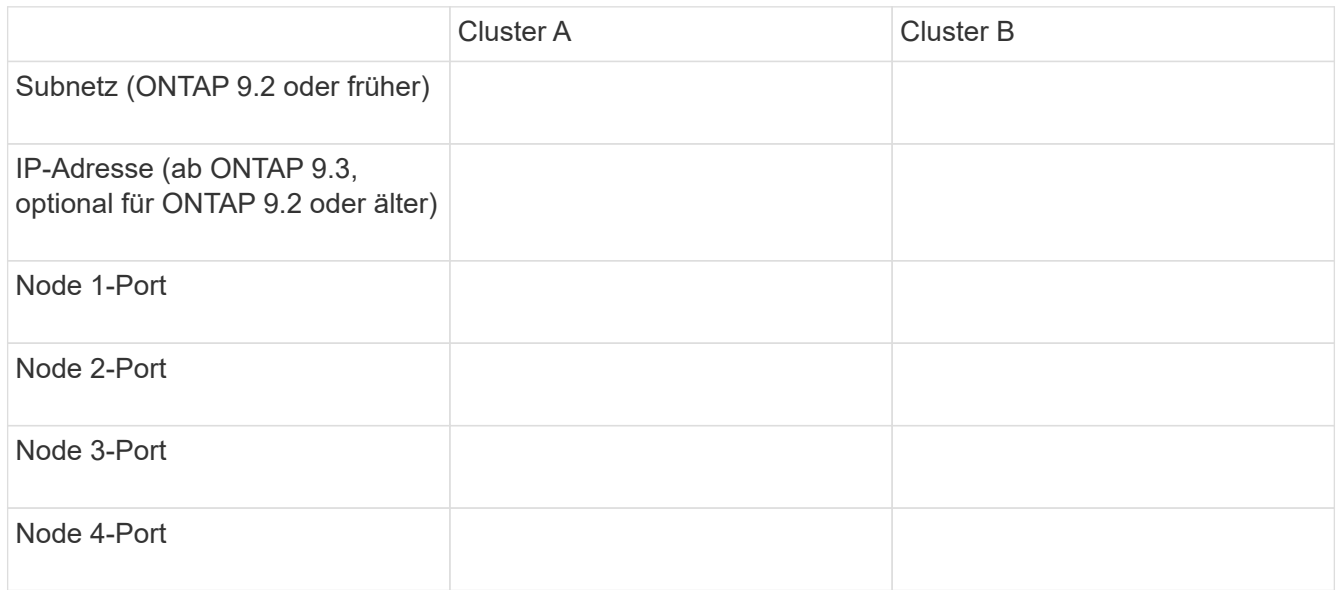

# <span id="page-3-0"></span>**Konfiguration von Peer-Beziehungen (beginnend mit ONTAP 9.3)**

Eine Peer-Beziehung definiert die Netzwerkverbindungen, mit denen Cluster und SVMs einen sicheren Datenaustausch ermöglichen. Ab ONTAP 9.3 können Sie bis ONTAP 9.7 mithilfe der Benutzeroberfläche des ONTAP System Manager *classic* eine vereinfachte Methode zum Konfigurieren von Peer-Beziehungen zwischen Clustern und zwischen SVMs ausführen.

# **Intercluster-LIFs erstellen (beginnend mit ONTAP 9.3)**

Ab ONTAP 9.3 können Sie bis ONTAP 9.7 über die ONTAP System Manager *classic*

Schnittstelle Cluster-übergreifende logische Schnittstellen (LIFs) erstellen, sodass das Cluster-Netzwerk mit einem Node kommunizieren kann. Sie müssen innerhalb jedes IPspaces, der für Peering verwendet wird, eine Intercluster LIF erstellen, auf jedem Node in jedem Cluster, für den Sie eine Peer-Beziehung erstellen möchten.

### **Über diese Aufgabe**

Wenn Sie beispielsweise ein Cluster mit vier Nodes haben, das Sie mit Cluster X über IPspace A Peer mit Cluster Y über IPspace Y erstellen möchten, benötigen Sie insgesamt acht Intercluster-LIFs. Vier auf IPspace A (einer pro Knoten) und vier auf IPspace Y (einer pro Knoten).

Sie müssen dieses Verfahren auf beiden Clustern durchführen, für die Sie eine Peer-Beziehung erstellen möchten.

#### **Schritte**

- 1. Klicken Sie Auf **Konfiguration** > **Erweitertes Cluster-Setup**.
- 2. Klicken Sie im Fenster **Setup Advanced Cluster Features** neben der Option **Cluster Peering** auf **Proceed**.
- 3. Wählen Sie einen IPspace aus der Liste **IPspace** aus.
- 4. Geben Sie für jeden Node die IP-Adresse, den Port, die Netzwerkmaske und das Gateway ein.

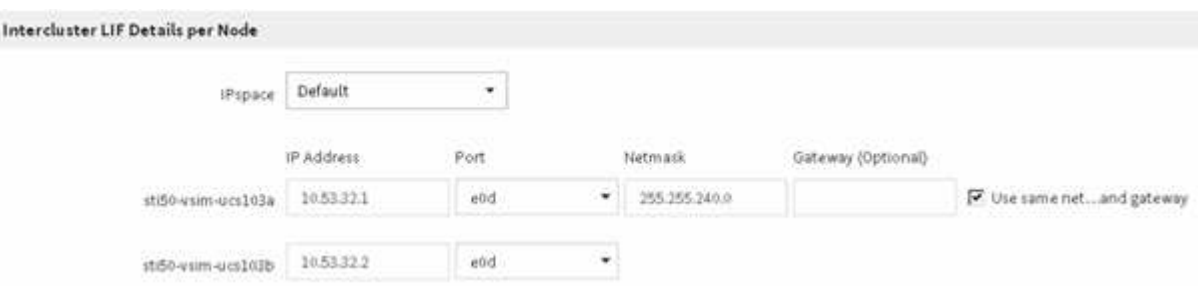

5. Klicken Sie auf **Absenden und fortfahren**.

## **Nächste Schritte**

Sie sollten die Cluster-Details im Cluster-Peering-Fenster eingeben, um mit Cluster-Peering fortzufahren.

# <span id="page-4-0"></span>**Cluster-Peer-Beziehung erstellen (beginnend mit ONTAP 9.3)**

Ab ONTAP 9.3 können Sie bis ONTAP 9.7 die ONTAP System Manager *classic* Schnittstelle verwenden, um eine Cluster-Peer-Beziehung zwischen zwei Clustern zu erstellen. Dazu wird eine vom System generierte Passphrase und die IP-Adressen der Intercluster-LIFs des Remote-Clusters bereitgestellt.

#### **Über diese Aufgabe**

Ab ONTAP 9.6 ist die Cluster-Peering-Verschlüsselung bei allen neu erstellten Cluster-Peering-Beziehungen standardmäßig aktiviert. Die Cluster-Peering-Verschlüsselung muss manuell aktiviert werden, damit die vor dem Upgrade auf ONTAP 9.6 erstellte Peering-Beziehung Peering durchgeführt wird. Die Cluster-Peering-Verschlüsselung ist nicht für Cluster verfügbar, auf denen ONTAP 9.5 oder eine frühere Version ausgeführt wird. Daher müssen beide Cluster in der Peering-Beziehung ONTAP 9.6 ausführen, um die Verschlüsselung von Cluster-Peering zu ermöglichen.

Die Cluster-Peering-Verschlüsselung verwendet die Transport Security Layer (TLS) zum sicheren Cluster-

übergreifenden Peering von Kommunikation für ONTAP Funktionen wie SnapMirror und FlexCache.

#### **Schritte**

- 1. Geben Sie im Feld **Target Cluster Intercluster LIF IP Addresses** die IP Adressen der Intercluster LIFs des Remote Clusters ein.
- 2. Generieren einer Passphrase aus dem Remote-Cluster.
	- a. Geben Sie die Managementadresse des Remote-Clusters an.
	- b. Klicken Sie auf **Management URL**, um ONTAP System Manager auf dem Remote-Cluster zu starten.
	- c. Melden Sie sich beim Remote-Cluster an.
	- d. Klicken Sie im Fenster **Cluster Peers** auf **Peering Passphrase generieren**.
	- e. Wählen Sie das IPspace, die Gültigkeit der Passphrase und die SVM-Berechtigungen aus.

Sie können alle SVMs oder ausgewählte SVMs für Peering zulassen. Wenn eine SVM-Peer-Anfrage generiert wird, werden die zulässigen SVMs automatisch mit den Quell-SVMs Peering durchgeführt, ohne dass Sie die Peer-Beziehung der Remote-SVMs akzeptieren müssen.

f. Klicken Sie Auf **Erzeugen**.

Die Passphrase-Informationen werden angezeigt.

Generate Peering Passphrase

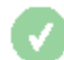

Passphrase generated successfully

Use the following information for peering based on the IPspace "Default":

Intercluster LIF IP Address 172.21.91.12

Passphrase QS7k+laFYJzcIV9UMPXvHgwD

Passphrase Validity Valid Until Mon Nov... America/New\_Y

SVM Permissions All

Email passphrase details

Copy passphrase details

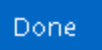

a. Klicken Sie auf **Passphrase-Details kopieren** oder **E-Mail-Passphrase-Details**.

- b. Klicken Sie Auf **Fertig**.
- 3. Geben Sie im Quellcluster die generierte Passphrase ein, die Sie in erhalten haben Schritt 2.
- 4. Klicken Sie Auf **Cluster Peering Initiieren**.

Die Cluster-Peer-Beziehung wurde erfolgreich erstellt.

5. Klicken Sie Auf **Weiter**.

## **Nächste Schritte**

Sie sollten die SVM-Details im SVM-Peering-Fenster angeben, um den Peering-Prozess fortzusetzen.

# **Erstellung von SVM-Peer-Beziehungen**

Beginnend mit ONTAP 9.3 bis ONTAP 9.7 können Sie die ONTAP System Manager *classic* Schnittstelle zum Erstellen von SVM-Peer-Beziehungen verwenden. Das Storage Virtual Machine (SVM)-Peering ermöglicht Ihnen die Einrichtung einer Peer-Beziehung zwischen zwei SVMs zur Datensicherung.

# **Schritte**

- 1. Wählen Sie die Initiator-SVM aus.
- 2. Wählen Sie die Ziel-SVM aus der Liste zulässiger SVMs aus.
- 3. Klicken Sie auf **SVM-Peering initiieren**.
- 4. Klicken Sie Auf **Weiter**.

## **Nächste Schritte**

Im Fenster "Zusammenfassung" können die Clusterschnittstellen, die Cluster-Peer-Beziehung und die SVM-Peer-Beziehung angezeigt werden.

# <span id="page-6-0"></span>**Konfiguration von Peer-Beziehungen (ONTAP 9.2 und früher)**

Erstellen Sie mithilfe der Schnittstelle ONTAP System Manager *classic* mit ONTAP 9.2 oder einer früheren ONTAP 9 Version SVM Peer-Beziehungen.

Eine Peer-Beziehung definiert Netzwerkverbindungen, mit denen Cluster und SVMs einen sicheren Datenaustausch ermöglichen. Sie müssen eine Cluster-Peer-Beziehung erstellen, bevor Sie eine SVM-Peer-Beziehung erstellen können.

# **Erstellen von Intercluster-Schnittstellen auf allen Nodes (ONTAP 9.2 oder früher)**

Über die Schnittstelle ONTAP System Manager *classic* zu ONTAP 9.2 oder einer früheren Version von ONTAP 9 können Sie Intercluster LIFs erstellen, die für das Peering verwendet werden.

Cluster kommunizieren miteinander über logische Schnittstellen (LIFs), die für die Kommunikation zwischen Clustern dediziert sind. Sie müssen innerhalb jedes IPspace, der für Peering verwendet wird, eine Intercluster LIF erstellen. Die LIFs müssen auf jedem Node in jedem Cluster erstellt werden, für das Sie eine Peer-Beziehung erstellen möchten.

#### **Bevor Sie beginnen**

Sie müssen das Subnetz und die Ports und optional die IP-Adressen identifiziert haben, die Sie für die Intercluster LIFs verwenden möchten.

#### **Über diese Aufgabe**

Sie müssen dieses Verfahren auf beiden Clustern durchführen, für die Sie eine Peer-Beziehung erstellen möchten. Wenn Sie beispielsweise ein Cluster mit vier Nodes haben, das Sie mit Cluster X über IPspace A Peer mit Cluster Y über IPspace Y erstellen möchten, benötigen Sie insgesamt acht Intercluster-LIFs. Vier auf IPspace A (einer pro Knoten) und vier auf IPspace Y (einer pro Knoten).

#### **Schritte**

- 1. Erstellen einer intercluster LIF auf einem Knoten des Quellclusters:
	- a. Navigieren Sie zum Fenster **Netzwerkschnittstellen**.
	- b. Klicken Sie Auf **Erstellen**.

Das Dialogfeld Netzwerkschnittstelle erstellen wird angezeigt.

c. Geben Sie einen Namen für die Intercluster LIF ein.

Sie können "ic01" für die Intercluster-LIF auf dem ersten Knoten und "ic02" für die Intercluster-LIF auf dem zweiten Knoten verwenden.

- d. Wählen Sie als Schnittstellenrolle \* Intercluster Connectivity\* aus.
- e. Wählen Sie das IPspace aus.
- f. Wählen Sie im Dialogfeld **Details hinzufügen** in der Dropdown-Liste **IP-Adresse zuweisen** die Option **über ein Subnetz** aus, und wählen Sie dann das Subnetz aus, das Sie für die Kommunikation zwischen Clustern verwenden möchten.

Standardmäßig wird die IP-Adresse automatisch aus dem Subnetz ausgewählt, nachdem Sie auf **Erstellen** geklickt haben. Wenn Sie die automatisch ausgewählte IP-Adresse nicht verwenden möchten, müssen Sie manuell die IP-Adresse angeben, die der Knoten für die Kommunikation zwischen Clustern verwendet.

g. Wenn Sie die IP-Adresse, die der Knoten für die Intercluster-Kommunikation verwendet, manuell angeben möchten, wählen Sie **Diese IP-Adresse verwenden** aus, und geben Sie die IP-Adresse ein.

Sie müssen sicherstellen, dass die IP-Adresse, die Sie verwenden möchten, bereits im Subnetz verfügbar ist oder später dem Subnetz hinzugefügt werden kann.

- h. Klicken Sie im Bereich **Ports** auf den Knoten, den Sie konfigurieren, und wählen Sie den Port aus, den Sie für diesen Knoten verwenden möchten.
- i. Wenn Sie sich entschieden haben, Ports für die Kommunikation zwischen Clustern und Daten nicht gemeinsam zu nutzen, bestätigen Sie, dass der ausgewählte Port in der Spalte **Hosted Interface Count** "0" anzeigt.

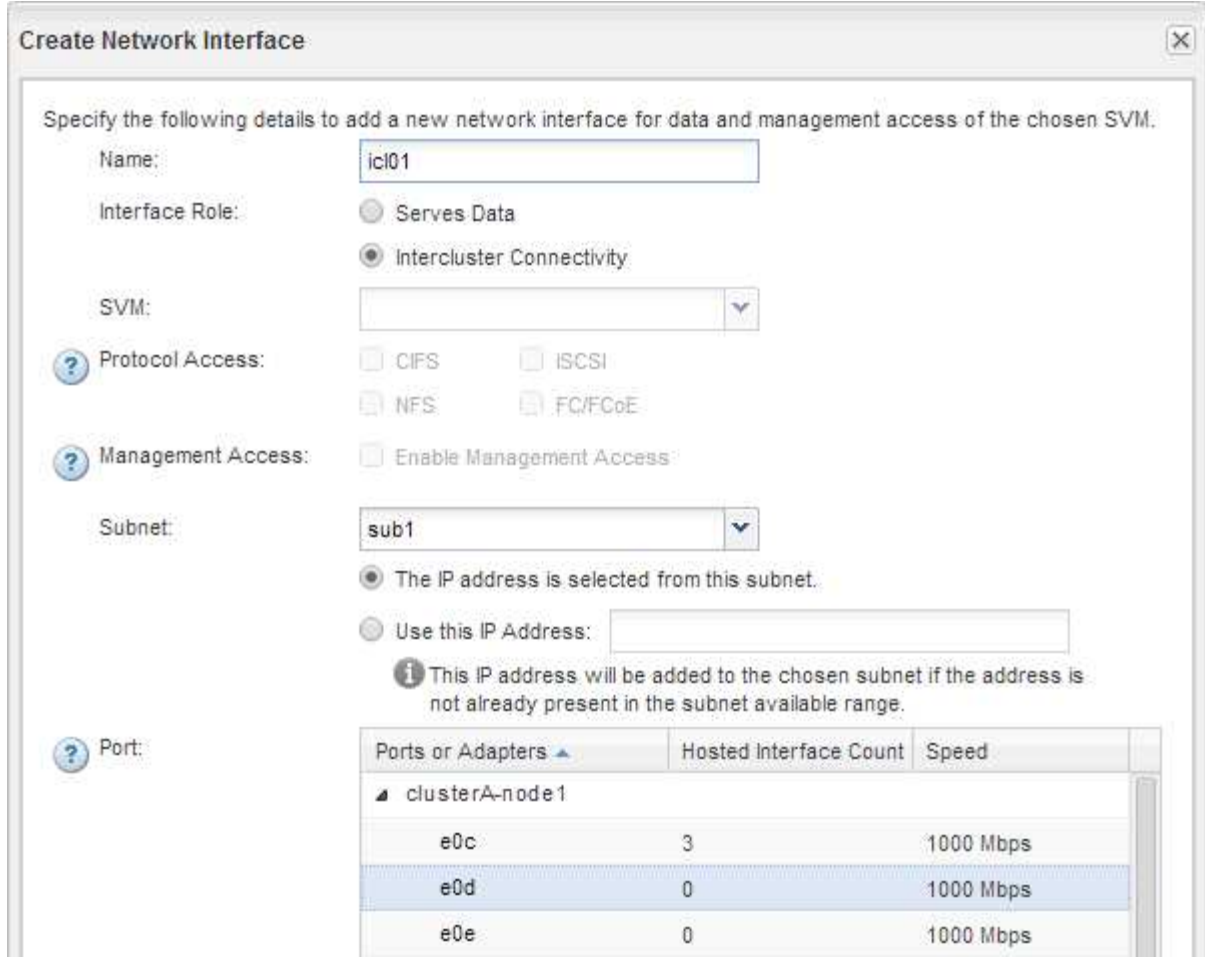

- j. Klicken Sie Auf **Erstellen**.
- 2. Wiederholen Schritt 1 Für jeden Node im Cluster.

Jeder Node im Cluster verfügt über eine Intercluster-LIF.

- 3. Notieren Sie sich die IP-Adressen der Intercluster LIFs, sodass Sie sie später verwenden können, wenn Sie Peer-Beziehungen mit anderen Clustern erstellen:
	- a. Klicken Sie im Fenster **Netzwerkschnittstellen** in der Spalte **Role** auf Deaktivieren Sie das Kontrollkästchen \* All\*, und wählen Sie dann **Intercluster** aus.

Im Fenster Netzwerkschnittstellen werden nur LIFs zwischen Clustern angezeigt.

b. Notieren Sie sich die IP-Adressen, die in der Spalte **IP-Adressen/WWPN** aufgeführt sind, oder lassen Sie das Fenster **Netzwerkschnittstellen** geöffnet, damit Sie die IP-Adressen später abrufen können.

Sie können auf das Spaltenanzeigesymbol klicken ([11]) Um die Spalten auszublenden, die nicht angezeigt werden sollen.

#### **Ergebnisse**

Alle Nodes in jedem Cluster verfügen über Intercluster LIFs, die alle miteinander kommunizieren können.

## **Cluster-Peer-Beziehung erstellen (ONTAP 9.2 oder älter)**

Mithilfe der ONTAP System Manager *classic*-Schnittstelle mit ONTAP 9.2 oder einer

früheren Version von ONTAP 9 können Sie eine Cluster-Peer-Beziehung zwischen zwei Clustern erstellen, indem Sie eine vorab festgelegte Passphrase und die IP-Adressen der Intercluster-LIFs des Remote-Clusters eingeben, Und dann überprüfen, ob die Beziehung erfolgreich erstellt wurde.

#### **Bevor Sie beginnen**

- Sie müssen die IP-Adressen aller Cluster-Intercluster LIFs der Cluster kennen, die Sie Peer-to-Peer möchten.
- Sie müssen die Passphrase kennen, die Sie für jede Peer-Beziehung verwenden.

#### **Über diese Aufgabe**

Sie müssen dieses Verfahren für jedes Cluster durchführen.

#### **Schritte**

- 1. Erstellen Sie aus dem Quell-Cluster eine Cluster-Peer-Beziehung mit dem Ziel-Cluster.
	- a. Klicken Sie auf die Registerkarte **Konfigurationen**.
	- b. Klicken Sie im Fensterbereich **Cluster-Einstellungen** auf **Cluster-Peers**.
	- c. Klicken Sie Auf **Erstellen**.

Das Dialogfeld \* Cluster-Peer erstellen\* wird angezeigt.

- d. Geben Sie im Bereich **Details des zu Peering** des Remote-Clusters die Passphrase an, die beide Peers verwenden werden, um eine authentifizierte Cluster-Peer-Beziehung sicherzustellen.
- e. Geben Sie die IP-Adressen aller Cluster-Intercluster LIFs des Ziel-Clusters ein (eine pro Node), getrennt durch Kommas.

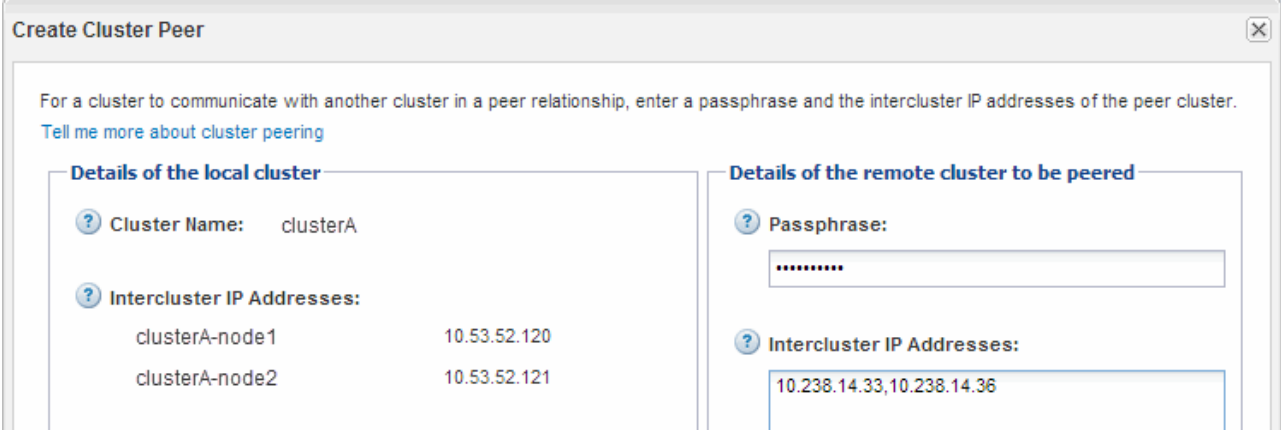

f. Klicken Sie Auf **Erstellen**.

Der Authentifizierungsstatus lautet "ausstehend", da nur ein Cluster konfiguriert wurde.

- 2. Wechseln Sie zum Ziel-Cluster, und erstellen Sie anschließend eine Cluster-Peer-Beziehung zum Quell-Cluster:
	- a. Klicken Sie auf die Registerkarte **Konfigurationen**.
	- b. Klicken Sie im Fensterbereich **Cluster-Einstellungen** auf **Cluster-Peers**.
	- c. Klicken Sie Auf **Erstellen**.

Das Dialogfeld Cluster-Peer erstellen wird angezeigt.

d. Geben Sie im Bereich **Details des Remote-Clusters für Peered** die gleiche Passphrase ein, die Sie in angegeben haben Schritt 1d Und die IP-Adressen der Intercluster-LIFs des Quellclusters, und klicken Sie dann auf **Erstellen**.

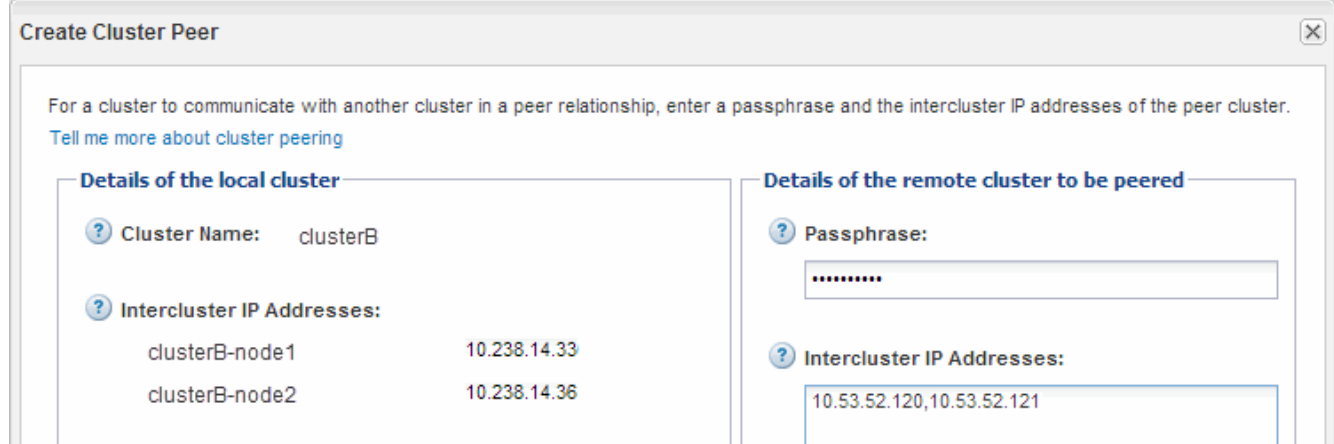

3. Vergewissern Sie sich im Fenster \* Cluster Peers\* des Ziel-Clusters, dass das Quellcluster "Available" ist und dass der Authentifizierungsstatus "OK" lautet.

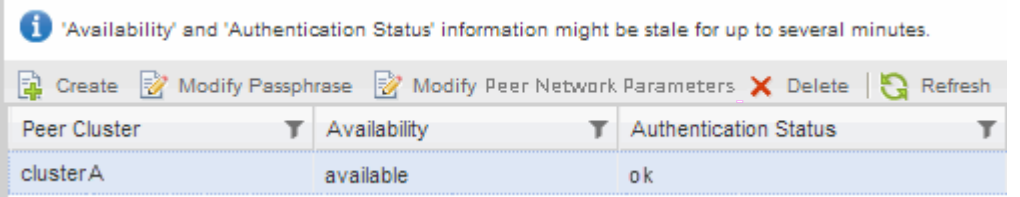

Sie müssen möglicherweise auf **Aktualisieren** klicken, um die aktualisierten Informationen anzuzeigen.

Die beiden Cluster sind in einer Peer-Beziehung.

4. Wechseln Sie zum Quell-Cluster, und bestätigen Sie, dass das Ziel-Cluster "Available" ist und dass der Authentifizierungsstatus "OK" lautet.

Sie müssen möglicherweise auf **Aktualisieren** klicken, um die aktualisierten Informationen anzuzeigen.

#### **Nächste Schritte**

SVM-Peer-Beziehung zwischen Quell- und Ziel-SVMs erstellen und gleichzeitig eine Datensicherungsbeziehung zwischen dem Quell-Volume und dem Ziel-Volume erstellen.

["Volume Backup mit SnapVault"](https://docs.netapp.com/de-de/ontap-system-manager-classic/volume-backup-snapvault/index.html)

["Vorbereitung der Volume Disaster Recovery"](https://docs.netapp.com/de-de/ontap-system-manager-classic/volume-disaster-recovery/index.html)

#### **Copyright-Informationen**

Copyright © 2024 NetApp. Alle Rechte vorbehalten. Gedruckt in den USA. Dieses urheberrechtlich geschützte Dokument darf ohne die vorherige schriftliche Genehmigung des Urheberrechtsinhabers in keiner Form und durch keine Mittel – weder grafische noch elektronische oder mechanische, einschließlich Fotokopieren, Aufnehmen oder Speichern in einem elektronischen Abrufsystem – auch nicht in Teilen, vervielfältigt werden.

Software, die von urheberrechtlich geschütztem NetApp Material abgeleitet wird, unterliegt der folgenden Lizenz und dem folgenden Haftungsausschluss:

DIE VORLIEGENDE SOFTWARE WIRD IN DER VORLIEGENDEN FORM VON NETAPP ZUR VERFÜGUNG GESTELLT, D. H. OHNE JEGLICHE EXPLIZITE ODER IMPLIZITE GEWÄHRLEISTUNG, EINSCHLIESSLICH, JEDOCH NICHT BESCHRÄNKT AUF DIE STILLSCHWEIGENDE GEWÄHRLEISTUNG DER MARKTGÄNGIGKEIT UND EIGNUNG FÜR EINEN BESTIMMTEN ZWECK, DIE HIERMIT AUSGESCHLOSSEN WERDEN. NETAPP ÜBERNIMMT KEINERLEI HAFTUNG FÜR DIREKTE, INDIREKTE, ZUFÄLLIGE, BESONDERE, BEISPIELHAFTE SCHÄDEN ODER FOLGESCHÄDEN (EINSCHLIESSLICH, JEDOCH NICHT BESCHRÄNKT AUF DIE BESCHAFFUNG VON ERSATZWAREN ODER -DIENSTLEISTUNGEN, NUTZUNGS-, DATEN- ODER GEWINNVERLUSTE ODER UNTERBRECHUNG DES GESCHÄFTSBETRIEBS), UNABHÄNGIG DAVON, WIE SIE VERURSACHT WURDEN UND AUF WELCHER HAFTUNGSTHEORIE SIE BERUHEN, OB AUS VERTRAGLICH FESTGELEGTER HAFTUNG, VERSCHULDENSUNABHÄNGIGER HAFTUNG ODER DELIKTSHAFTUNG (EINSCHLIESSLICH FAHRLÄSSIGKEIT ODER AUF ANDEREM WEGE), DIE IN IRGENDEINER WEISE AUS DER NUTZUNG DIESER SOFTWARE RESULTIEREN, SELBST WENN AUF DIE MÖGLICHKEIT DERARTIGER SCHÄDEN HINGEWIESEN WURDE.

NetApp behält sich das Recht vor, die hierin beschriebenen Produkte jederzeit und ohne Vorankündigung zu ändern. NetApp übernimmt keine Verantwortung oder Haftung, die sich aus der Verwendung der hier beschriebenen Produkte ergibt, es sei denn, NetApp hat dem ausdrücklich in schriftlicher Form zugestimmt. Die Verwendung oder der Erwerb dieses Produkts stellt keine Lizenzierung im Rahmen eines Patentrechts, Markenrechts oder eines anderen Rechts an geistigem Eigentum von NetApp dar.

Das in diesem Dokument beschriebene Produkt kann durch ein oder mehrere US-amerikanische Patente, ausländische Patente oder anhängige Patentanmeldungen geschützt sein.

ERLÄUTERUNG ZU "RESTRICTED RIGHTS": Nutzung, Vervielfältigung oder Offenlegung durch die US-Regierung unterliegt den Einschränkungen gemäß Unterabschnitt (b)(3) der Klausel "Rights in Technical Data – Noncommercial Items" in DFARS 252.227-7013 (Februar 2014) und FAR 52.227-19 (Dezember 2007).

Die hierin enthaltenen Daten beziehen sich auf ein kommerzielles Produkt und/oder einen kommerziellen Service (wie in FAR 2.101 definiert) und sind Eigentum von NetApp, Inc. Alle technischen Daten und die Computersoftware von NetApp, die unter diesem Vertrag bereitgestellt werden, sind gewerblicher Natur und wurden ausschließlich unter Verwendung privater Mittel entwickelt. Die US-Regierung besitzt eine nicht ausschließliche, nicht übertragbare, nicht unterlizenzierbare, weltweite, limitierte unwiderrufliche Lizenz zur Nutzung der Daten nur in Verbindung mit und zur Unterstützung des Vertrags der US-Regierung, unter dem die Daten bereitgestellt wurden. Sofern in den vorliegenden Bedingungen nicht anders angegeben, dürfen die Daten ohne vorherige schriftliche Genehmigung von NetApp, Inc. nicht verwendet, offengelegt, vervielfältigt, geändert, aufgeführt oder angezeigt werden. Die Lizenzrechte der US-Regierung für das US-Verteidigungsministerium sind auf die in DFARS-Klausel 252.227-7015(b) (Februar 2014) genannten Rechte beschränkt.

#### **Markeninformationen**

NETAPP, das NETAPP Logo und die unter [http://www.netapp.com/TM](http://www.netapp.com/TM\) aufgeführten Marken sind Marken von NetApp, Inc. Andere Firmen und Produktnamen können Marken der jeweiligen Eigentümer sein.